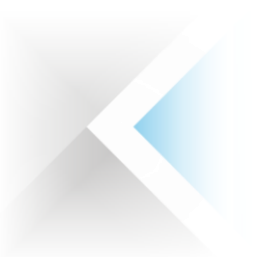

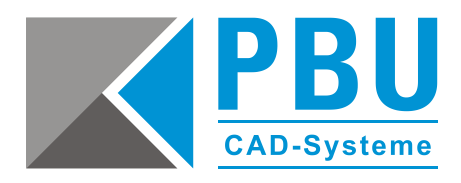

# **Lizenzierung Floating Solid Edge 2021 (V221)**

## **1 Für eine Floating-Lizenzierung benötigen Sie:**

- 1. Das Programm "getcid.exe", um die Composite ID (CID) auszulesen
- 2. Floating Lizenzfile (Achtung! Lizenzen ab der Version Solid Edge 2020 sind nicht mehr abwärtskompatibel)
- 3. Solid Edge Installationsmedium

Die Floating-Lizenzierung benötigt einen Server und einen Client, wobei der Server auch ein Client sein kann.

Der Server und die Clientcomputer müssen jeweils das TCP/IP-Protokoll ausführen. Die Clientcomputer müssen in der Lage sein, mit dem Server über das Netzwerk Verbindung aufzunehmen. Der Client ist die Arbeitsstation, auf der mit Solid Edge gearbeitet wird**.**

### **Erstmalige Installation Ihrer Solid Edge-Floating-Lizenz:**

Die Lizenzdatei, die von SAP per E-Mail verschickt wird, ist "License\_Ugslmd.txt". Die Lizenzdatei, die von der Lizenzverwaltungsseite heruntergeladen oder verschickt wird, ist "SELicense.dat".

Wenn Sie Solid Edge zum ersten Mal installieren, erhalten Sie zunächst eine temporäre Lizenzdatei. Diese ist eine 30-Tage-Lizenz. Eine zeitlich begrenzte Lizenzdatei dieses Typs kann durch den folgenden Eintrag unter der Kopfzeile der Lizenzdatei identifiziert werden.

Das heißt, wenn folgender Hinweis in der Lizenzdatei vorhanden ist, müssen Sie Ihre Composite-ID (CID) und Ihren Hostnamen ermitteln und registrieren, um eine neue permanente Lizenz anzufordern.

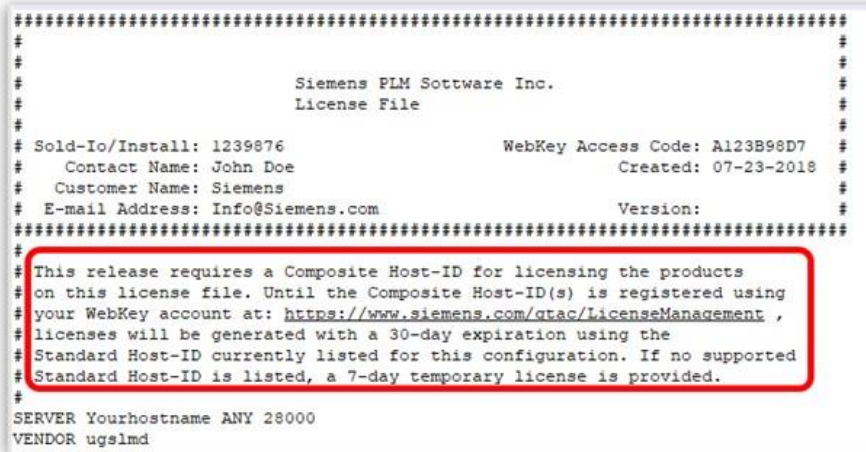

PBU CAD-Systeme GmbH (Zentrale) Robert-Bosch-Str. 8 86551 Aichach Tel.: +49 8251 8191-0 Fax: +49 8251 8191-29

PBU CAD-Systeme GmbH (Niederlassung) Heinrich-Hertz-Str. 11 47445 Moers Tel.: +49 2841 99822-0 Fax: +49 2841 99822-20

PBU CAD-Systeme GmbH (Niederlassung) Raiffeisenstr. 27-29 70794 Filderstadt Tel.: +49 711 4599969-0 Fax: +49 711 4599969-1

Seite 1 von 9

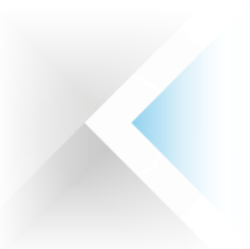

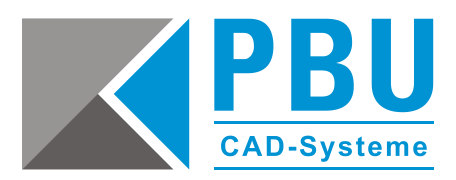

Die zusammengesetzte ID ist eine eindeutige Nummer, die auf mehreren Systemparametern basiert, einschließlich (aber nicht beschränkt auf) MAC-Adresse, Hostname, Festplatten-Seriennummer und Betriebssystem. Die zusammengesetzte ID wird verwendet, um Ihren Computer und / oder Server als das System zu identifizieren, das eine bestimmte Lizenzdatei verwenden oder validieren kann.

Die zusammengesetzte ID Ihres Computers und / oder Servers erhalten Sie, indem Sie die Datei "getcid.exe" ausführen, die sich im Programmordner Ihrer Solid Edge-Installation befindet (siehe unten). Alternativ können Sie die Datei auch im Siemens Support Center herunterladen: **[https://download.industrysoftware.automation.siemens.com/ugs\\_licensing/CID/wntx64/](https://download.industrysoftware.automation.siemens.com/ugs_licensing/CID/wntx64/)**

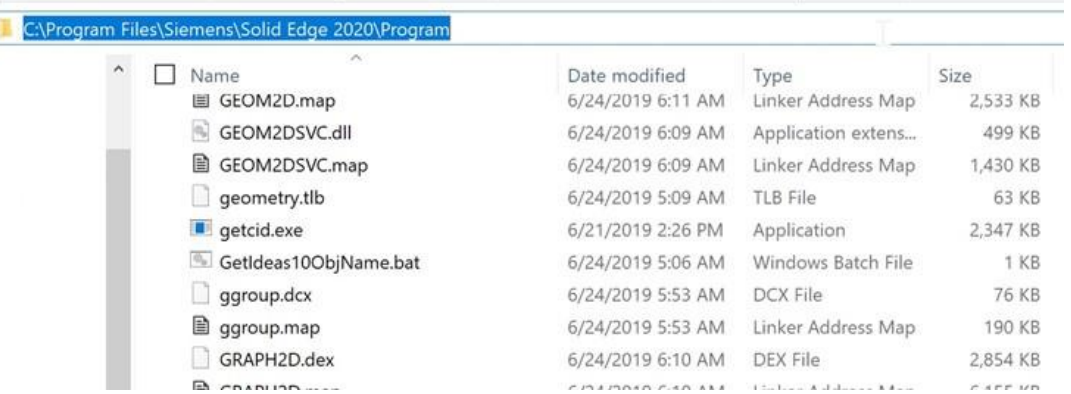

## **2 So ermitteln Sie die CID**

Führen Sie das Programm "getcid.exe" auf dem Server, der als Lizenzserver verwendet werden soll, aus.

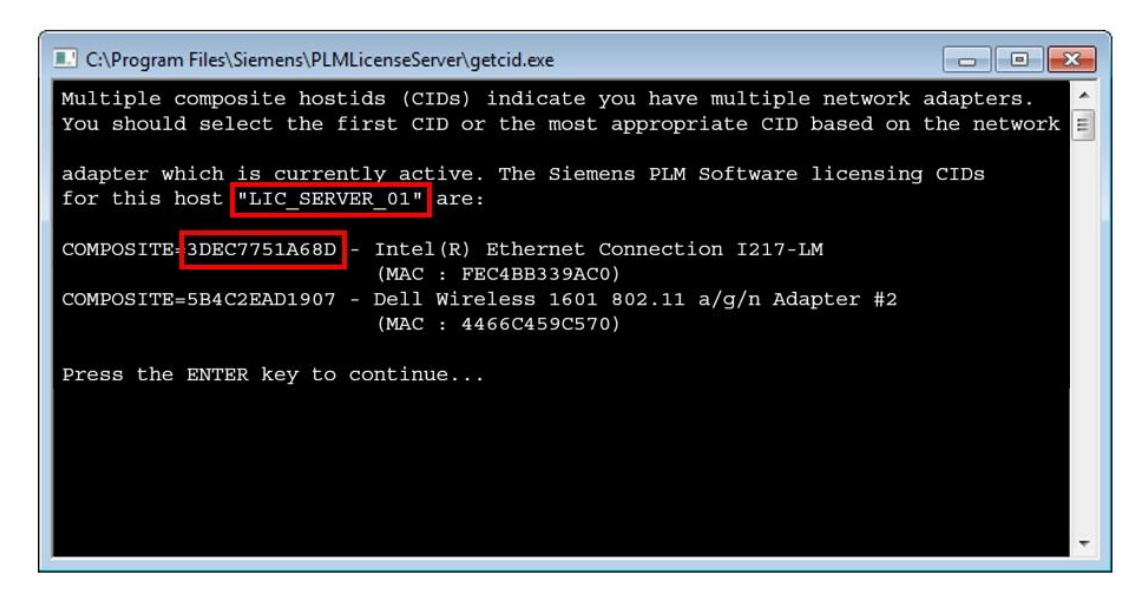

Sie benötigen den Host-Namen und die Composite (CID) der Ethernet-Netzwerkkomponente und **NICHT** die der Wireless-Komponente.

PBU CAD-Systeme GmbH (Zentrale) Robert-Bosch-Str. 8 86551 Aichach Tel.: +49 8251 8191-0 Fax: +49 8251 8191-29

PBU CAD-Systeme GmbH (Niederlassung) Heinrich-Hertz-Str. 11 47445 Moers Tel.: +49 2841 99822-0 Fax: +49 2841 99822-20

PBU CAD-Systeme GmbH (Niederlassung) Raiffeisenstr. 27-29 70794 Filderstadt  $Tel + 49 711 4599969-0$ Fax: +49 711 4599969-1

Seite 2 von 9

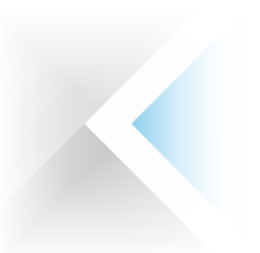

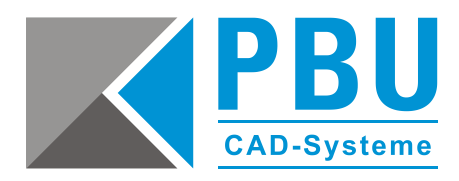

#### **Lizenz mit ermittelter CID erzeugen**

Loggen Sie sich mit Ihren WebKey-Account in das Siemens Support Center ein. Wählen Sie die Lizenzverwaltung (License Management) aus.

Anschließend klicken Sie bitte auf "Composite Host ID".

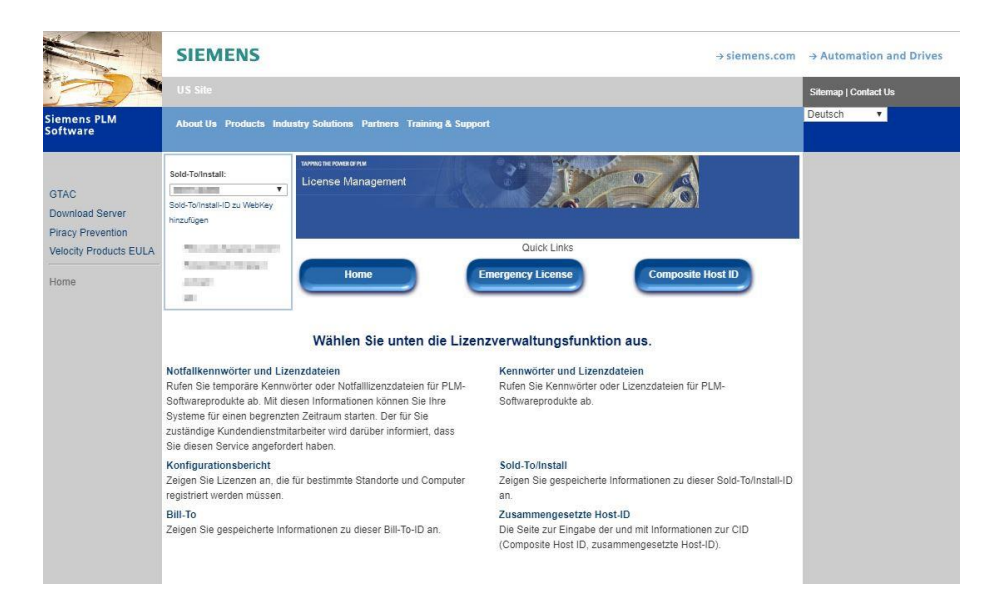

Klicken Sie auf "Enter CID".

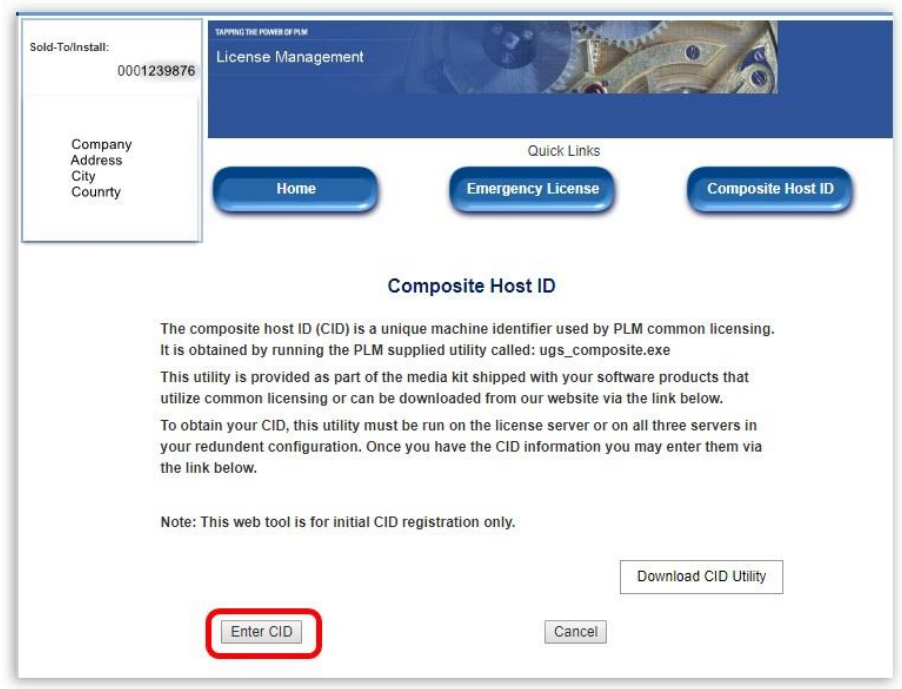

PBU CAD-Systeme GmbH (Zentrale) Robert-Bosch-Str. 8 86551 Aichach Tel.: +49 8251 8191-0 Fax: +49 8251 8191-29

PBU CAD-Systeme GmbH (Niederlassung) Heinrich-Hertz-Str. 11 47445 Moers Tel.: +49 2841 99822-0 Fax: +49 2841 99822-20

PBU CAD-Systeme GmbH (Niederlassung) Raiffeisenstr. 27-29 70794 Filderstadt Tel.: +49 711 4599969-0 Fax: +49 711 4599969-1

Seite 3 von 9

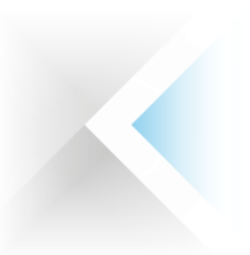

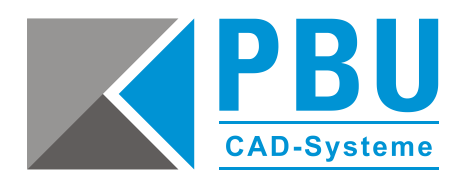

Tragen Sie unter "Server 1" die ermittelte CID und den Hostnamen ein. Lassen Sie "Server 2" und "Server 3" leer. Anschließend klicken Sie auf "Submit".

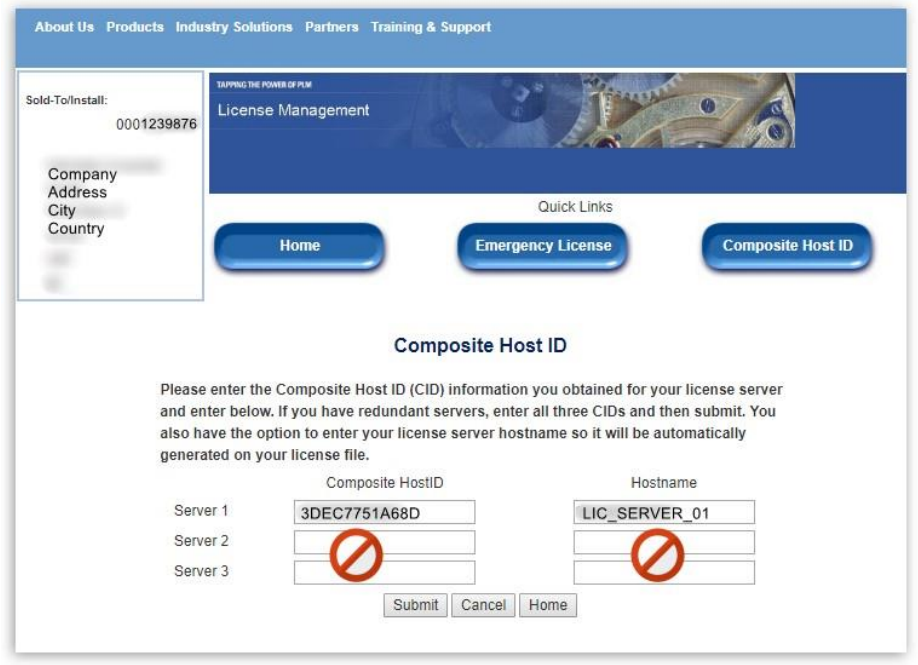

Wechseln Sie zu "Home" der Lizenzverwaltung und wählen Sie "Passwords und Licensfiles" aus.

Nun können Sie für das Produkt (Solid Edge) und die Version (Version 221.0) die Lizenzdatei auswählen und mit "Continue" herunterladen.

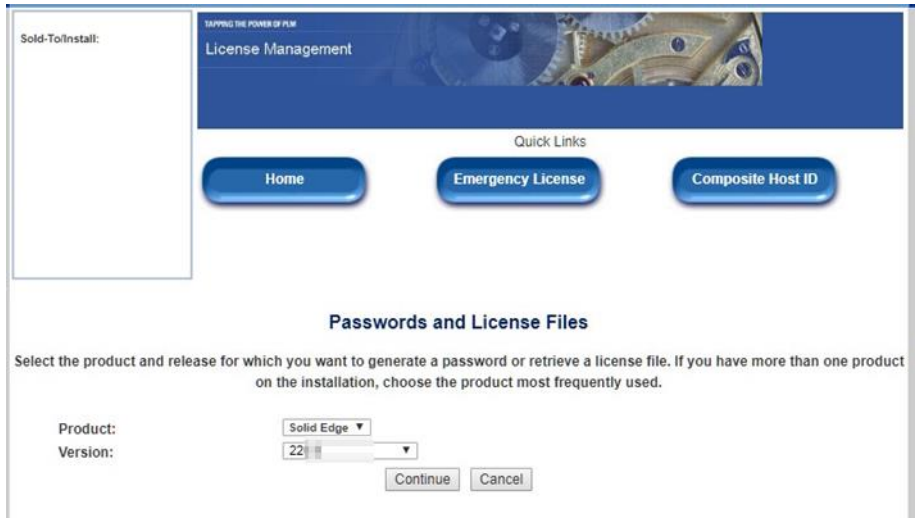

PBU CAD-Systeme GmbH (Zentrale) Robert-Bosch-Str. 8 86551 Aichach Tel.: +49 8251 8191-0 Fax: +49 8251 8191-29

PBU CAD-Systeme GmbH (Niederlassung) Heinrich-Hertz-Str. 11 47445 Moers Tel.: +49 2841 99822-0 Fax: +49 2841 99822-20

PBU CAD-Systeme GmbH (Niederlassung) Raiffeisenstr. 27-29 70794 Filderstadt Tel.: +49 711 4599969-0 Fax: +49 711 4599969-1

Seite 4 von 9

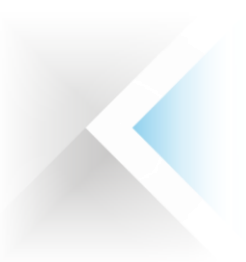

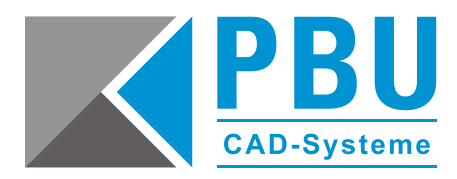

## **3 Installation des SPLM License Manager**

Voraussetzungen:

- gültige Lizenzdatei
- Installation als Administrator

Gehen Sie wie folgt vor:

- 1. Starten Sie die "SPLMLicenseServer [version]\_win\_setup.exe" aus dem Installationsmedium von SE2021.
- 2. Wählen Sie die Installations-Sprache aus.

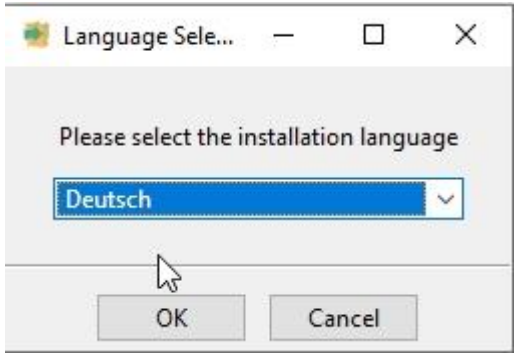

3. Klicken Sie auf "Weiter".

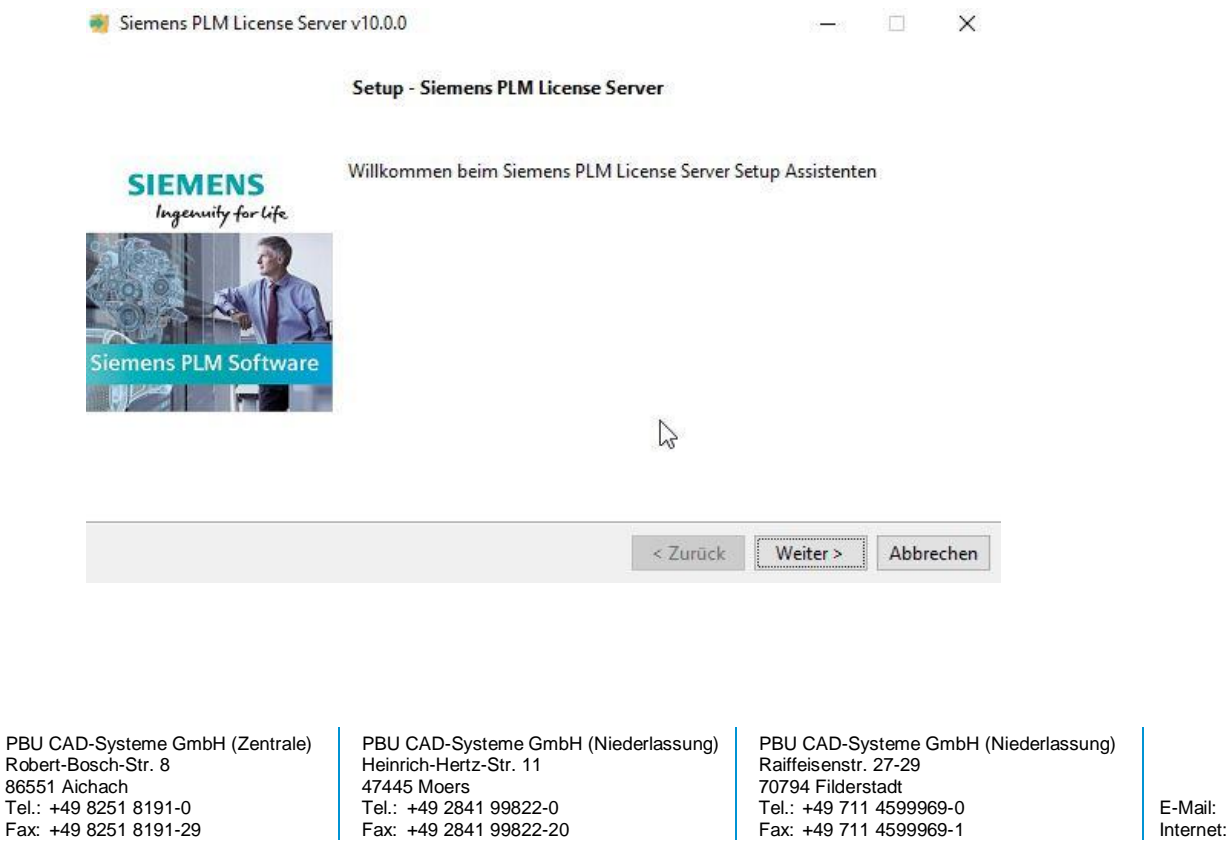

Seite 5 von 9

[info@pbu-cad.de](mailto:info@pbu-cad.de) | Internet: www.pbu-cad.de

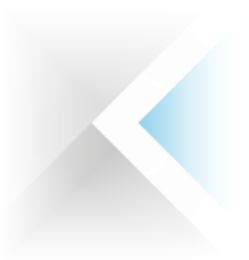

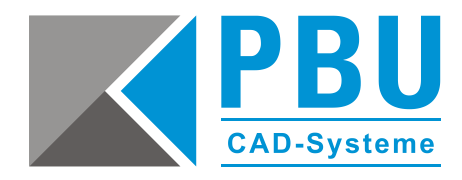

4. Wählen Sie einen Installationsordner (z. B. unter "c:\Siemens\...).

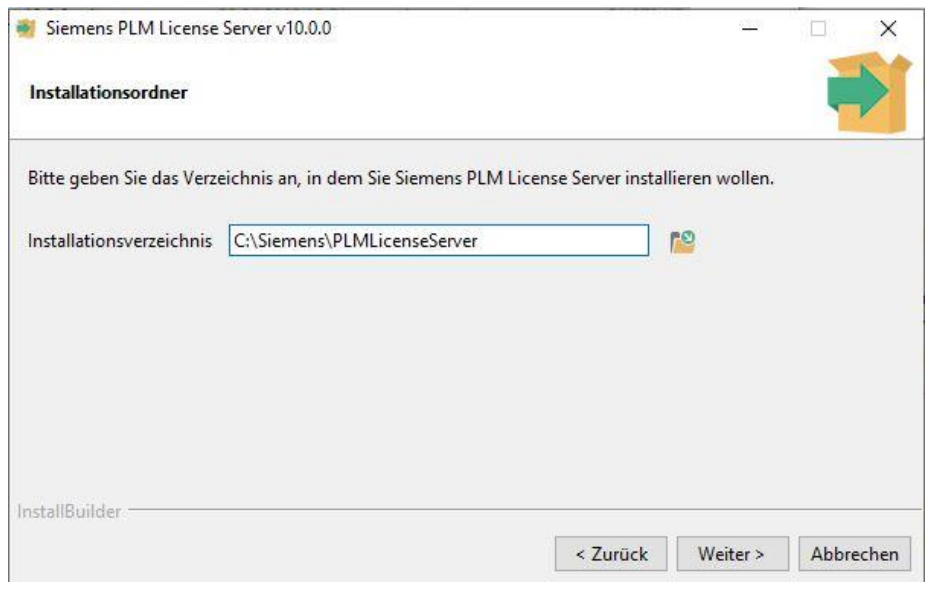

5. Wählen Sie den Pfad aus, in dem die Lizenzdatei abgelegt ist. **Wichtig:** Ohne die Lizenzdatei kann die Installation nicht fortgesetzt werden.

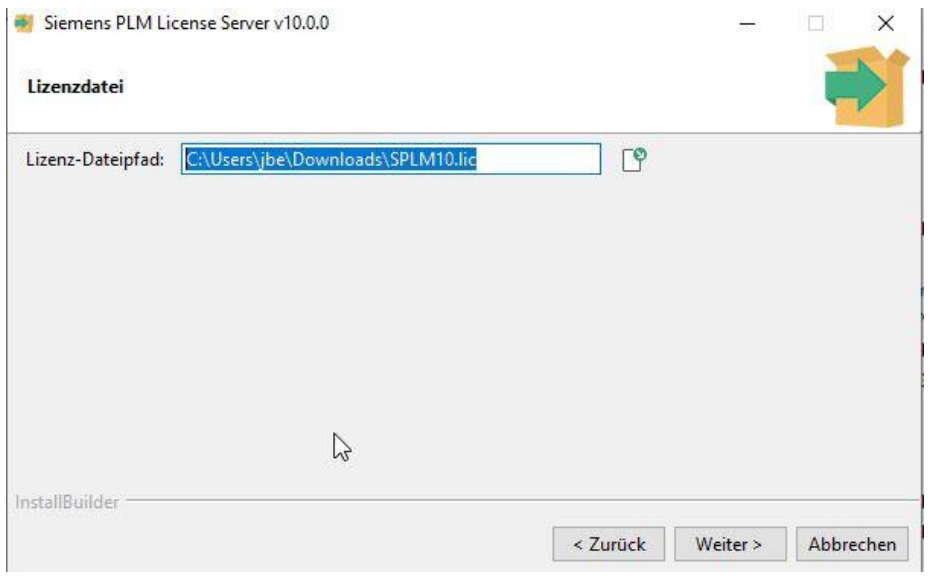

PBU CAD-Systeme GmbH (Zentrale) Robert-Bosch-Str. 8 86551 Aichach Tel.: +49 8251 8191-0 Fax: +49 8251 8191-29

PBU CAD-Systeme GmbH (Niederlassung) Heinrich-Hertz-Str. 11 47445 Moers Tel.: +49 2841 99822-0 Fax: +49 2841 99822-20

PBU CAD-Systeme GmbH (Niederlassung) Raiffeisenstr. 27-29 70794 Filderstadt Tel.: +49 711 4599969-0 Fax: +49 711 4599969-1

Seite 6 von 9

E-Mail: [info@pbu-cad.de](mailto:info@pbu-cad.de) Internet: <u>www.pbu-cad.de</u>

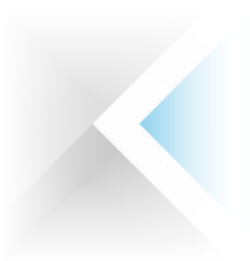

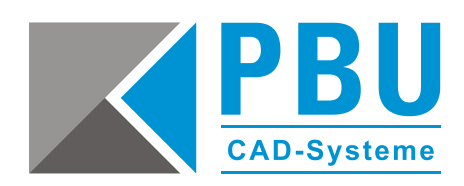

6. Überprüfen Sie die Installations-Übersicht und klicken anschließend auf "Weiter".

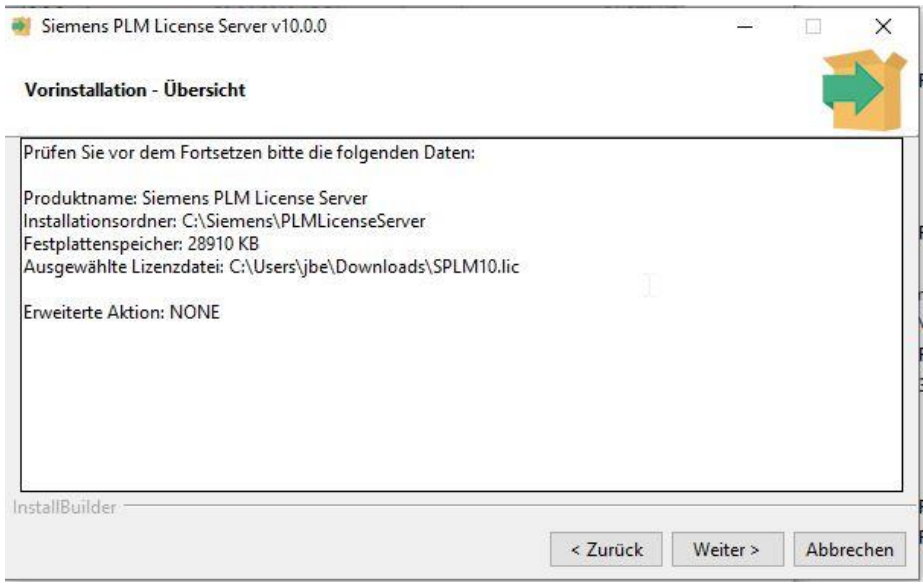

7. Nach erfolgreicher Installation klicken Sie auf "Beenden". Der SPLM-Lizenzmanager ist nun installiert.

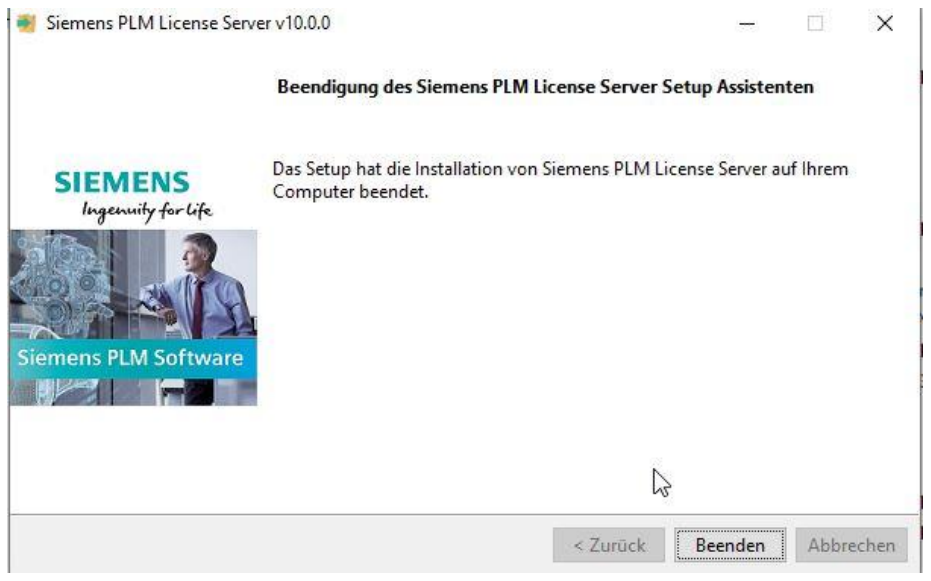

PBU CAD-Systeme GmbH (Zentrale) Robert-Bosch-Str. 8 86551 Aichach Tel.: +49 8251 8191-0 Fax: +49 8251 8191-29

PBU CAD-Systeme GmbH (Niederlassung) Heinrich-Hertz-Str. 11 47445 Moers Tel.: +49 2841 99822-0 Fax: +49 2841 99822-20

PBU CAD-Systeme GmbH (Niederlassung) Raiffeisenstr. 27-29 70794 Filderstadt Tel.: +49 711 4599969-0 Fax: +49 711 4599969-1

Seite 7 von 9

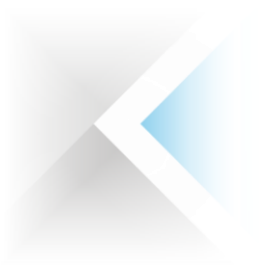

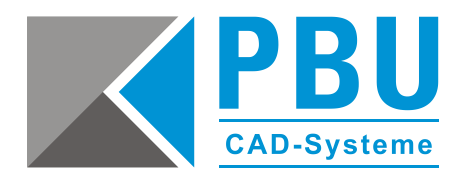

8. Rufen Sie aus dem Installationspfad des SPLM-Lizenzmanagers im Verzeichnis "Program" die Datei "Imtools.exe" auf.

In der Registerkarte "Service/License File" sehen Sie nun den Eintrag "Siemens PLM License Server".

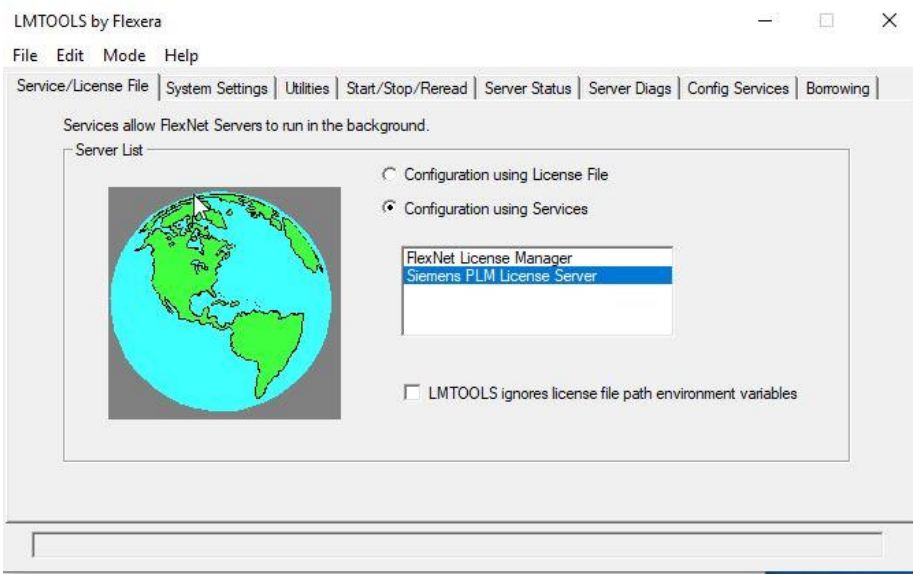

9. Unter der Registerkarte "Config Service" können Sie nochmals die Pfade kontrollieren und überprüfen, ob die Haken bei "Start Server at Power Up" und "Use Service" gesetzt sind.

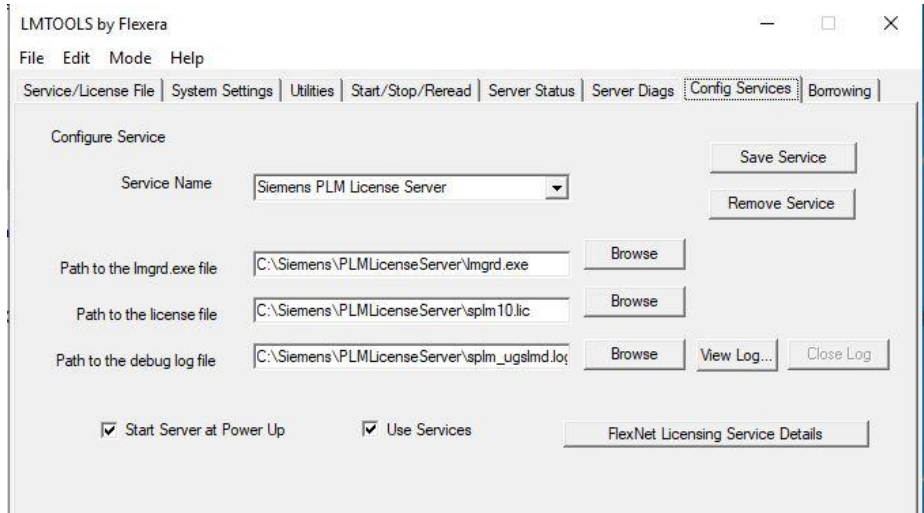

Die Installation des SPLM-Lizenzmanagers ist hiermit abgeschlossen.

PBU CAD-Systeme GmbH (Zentrale) Robert-Bosch-Str. 8 86551 Aichach Tel.: +49 8251 8191-0 Fax: +49 8251 8191-29

PBU CAD-Systeme GmbH (Niederlassung) Heinrich-Hertz-Str. 11 47445 Moers Tel.: +49 2841 99822-0 Fax: +49 2841 99822-20

PBU CAD-Systeme GmbH (Niederlassung) Raiffeisenstr. 27-29 70794 Filderstadt Tel.: +49 711 4599969-0 Fax: +49 711 4599969-1

Seite 8 von 9

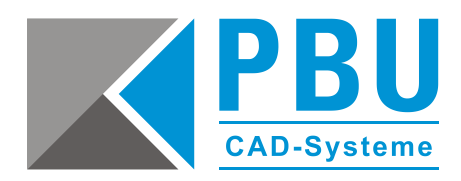

## **4 Lizenzierung des Clients**

Rufen Sie unter dem Windows-Startmenü das Solid Edge Lizenzdienstprogramm auf, wählen Sie als Lizenzoption "Lizenzservername" aus und tragen den Namen des Servers ein.

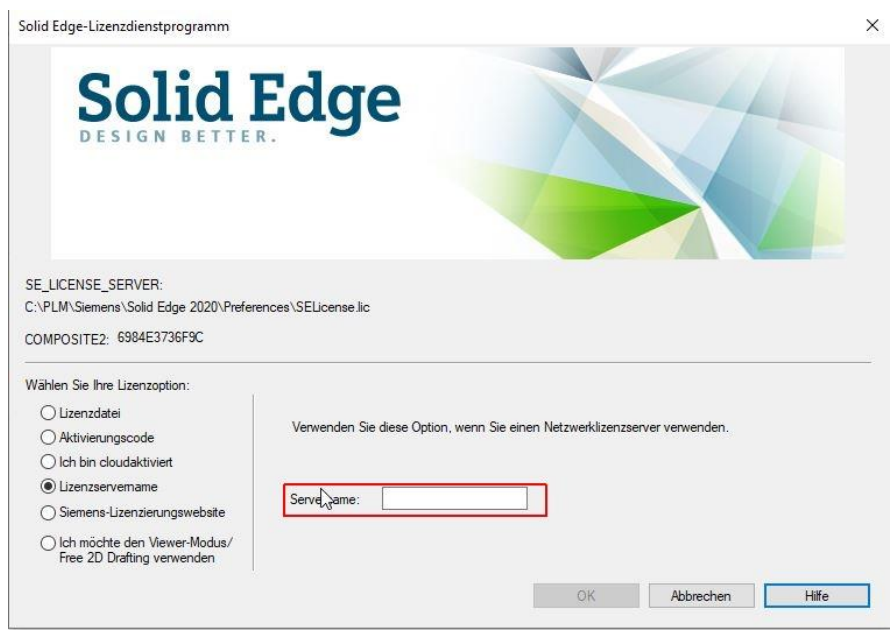

## **5 Firewall**

Der Solid Edge Arbeitsplatz muss über TCP/IP auf den Lizenzserver zugreifen können. Dies darf nicht durch eine Firewall im internen Netzwerk verhindert werden.

Meist ist am Server keine Firewall eingeschaltet. Sollten Sie trotzdem am Server eine Firewall betreiben wollen, müssen Sie den SPLM Lizenzmanager durch die Firewall hindurch kommunizieren lassen.

Fügen Sie dazu die Dateien "C:\Siemens\PLMLicenseServer\Imgrd.exe" und "C:\Siemens\PLMLicenseServer \ugslmd.exe" als Ausnahme in Ihrer Firewall am Server hinzu.

PBU CAD-Systeme GmbH (Zentrale) Robert-Bosch-Str. 8 86551 Aichach Tel.: +49 8251 8191-0 Fax: +49 8251 8191-29

PBU CAD-Systeme GmbH (Niederlassung) Heinrich-Hertz-Str. 11 47445 Moers Tel.: +49 2841 99822-0 Fax: +49 2841 99822-20

PBU CAD-Systeme GmbH (Niederlassung) Raiffeisenstr. 27-29 70794 Filderstadt Tel.: +49 711 4599969-0 Fax: +49 711 4599969-1

Seite 9 von 9